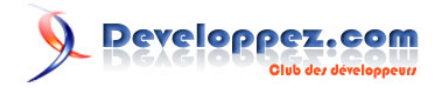

# Introduction aux styles sous Android

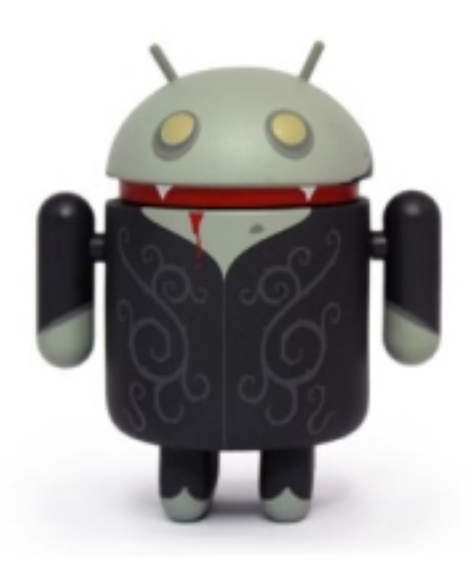

# par Nazim Benbourahla

Date de publication : 05/12/2011

Dernière mise à jour :

Dans ce tutoriel, vous allez apprendre comment **personnaliser votre application Android** à l'aide de **styles**.

Les **styles** vous permettent de changer l'aspect général de votre application, d'un élément (par exemple les boutons) ou d'une partie de votre application (l'apparence de tous les textes de votre application).

# Developpez.com

#### Introduction aux styles sous Android par Nazim Benbourahla

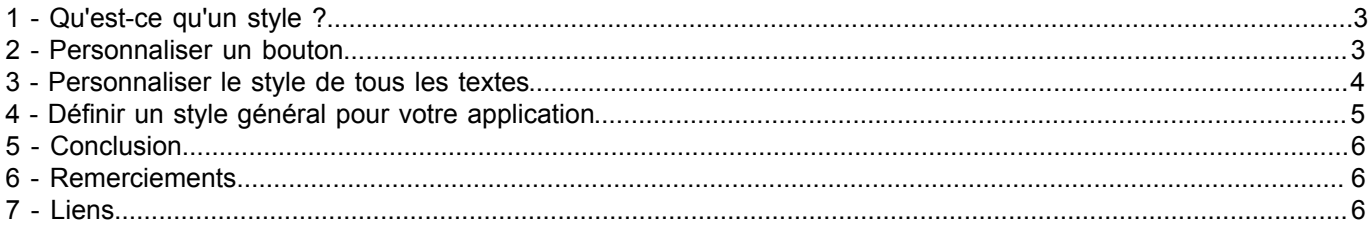

Les sources présentées sur cette page sont libres de droits et vous pouvez les utiliser à votre convenance. Par contre, la page de présentation<br>constitue une œuvre intellectuelle protégée par les droits d'auteur. Copyright encourez selon la loi jusqu'à trois ans de prison et jusqu'à 300 000 € de dommages et intérêts. Cette page est déposée à la SACD. <http://feanorin.developpez.com/tutoriels/java/introduction-styles-android/>

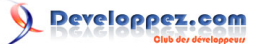

## <span id="page-2-0"></span>1 - Qu'est-ce qu'un style ?

Un **style** est une collection de propriétés qui spécifient le design d'une vue, d'un élément ou d'une application. Il peut spécifier différentes propriétés :

- Padding,
- Margin,
- Hauteur,
- Largeur.
- Couleur du texte,
- Taille du texte.
- $etc...$

Un **style** se définit dans un fichier ressource XML séparé du fichier XML de votre vue. Ce fichier se nomme en général **styles.xml** et se situe dans le dossier **values**.

## <span id="page-2-1"></span>2 - Personnaliser un bouton

Nous allons créer un projet Android qui ne se compose que d'un bouton. Voici le code correspondant à la vue :

```
<?xmlversion="1.0"encoding="utf-8"?>
<LinearLayout
   xmlns:android="http://schemas.android.com/apk/res/android"
   android:orientation="vertical"
   android: layout width="fill parent"
   android: layout height="fill parent">
<Button android:layout_width="fill_parent"
   android: layout height="fill parent"
   android:text="@string/hello"/>
```
#### </LinearLayout>

Nous allons créer notre premier **style**, afin de personnaliser ce bouton. Voici le code correspondant à notre personnalisation :

```
<?xmlversion="1.0"encoding="utf-8"?>
<resources>
<stylename="MyBtnStyle">
    <itemname="android:layout_width">wrap_content</item>
     <itemname="android:layout_height">wrap_content</item>
    <itemname="android:textColor">@color/textColor</item>
    <itemname="android:textSize">@dimen/textSize</item>
     <itemname="android:background">@color/btnBackground</item>
     <itemname="android:layout_marginTop">@dimen/layoutMarginTop</item>
     <itemname="android:layout_gravity">center_horizontal</item>
</style>
</resources>
```
Le code est assez simple, on créé un **style** en lui spécifiant un nom, puis on liste les différents items que l'on souhaite personnaliser dans ce **style** (hauteur, largeur, textColor, textSize, margin etc…)

Vous remarquez que les différentes couleurs et les dimensions ne sont pas mentionnées explicitement mais dans des fichiers à part. Ceci est une *best practice* dans la programmation Android.

Nous allons créer deux fichiers dans le dossier **values** :

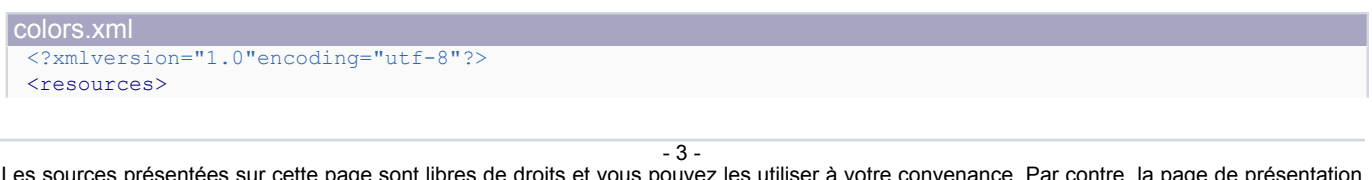

Les sources présentées sur cette page sont libres de droits et vous pouvez les utiliser à votre convenance. Par contre, la page de présentation<br>constitue une œuvre intellectuelle protégée par les droits d'auteur. Copyright encourez selon la loi jusqu'à trois ans de prison et jusqu'à 300 000 € de dommages et intérêts. Cette page est déposée à la SACD. <http://feanorin.developpez.com/tutoriels/java/introduction-styles-android/>

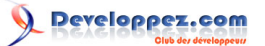

Introduction aux styles sous Android par Nazim Benbourahla

```
colors.xml
      <colorname="textColor">#000</color>
      <colorname="btnBackground">#fff</color>
 </resources>
dims.xml
 <?xmlversion="1.0"encoding="utf-8"?>
 <resources>
      <dimenname="textSize">18dp</dimen>
      <dimenname="layoutMarginTop">30dp</dimen>
 </resources>
```
Voici le résultat obtenu :

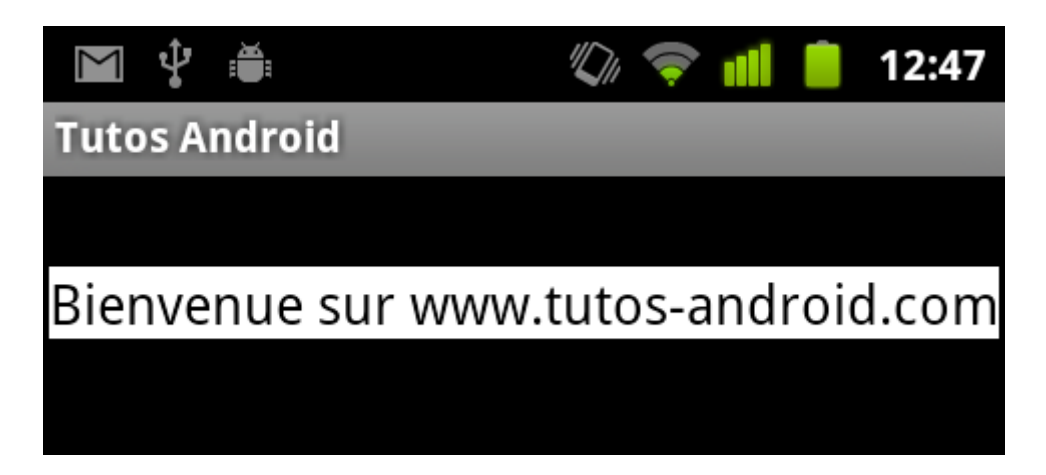

De la même manière vous pouvez personnaliser un TextView, EditText ou un Button.

#### <span id="page-3-0"></span>3 - Personnaliser le style de tous les textes

Les styles vous permettent de personnaliser par exemple tous les textes se trouvant dans votre application.

Prenons l'exemple d'une vue contenant un **TextView**, un **EditText** et **Button**. Nous allons personnaliser tous les textes qui composent cette vue.

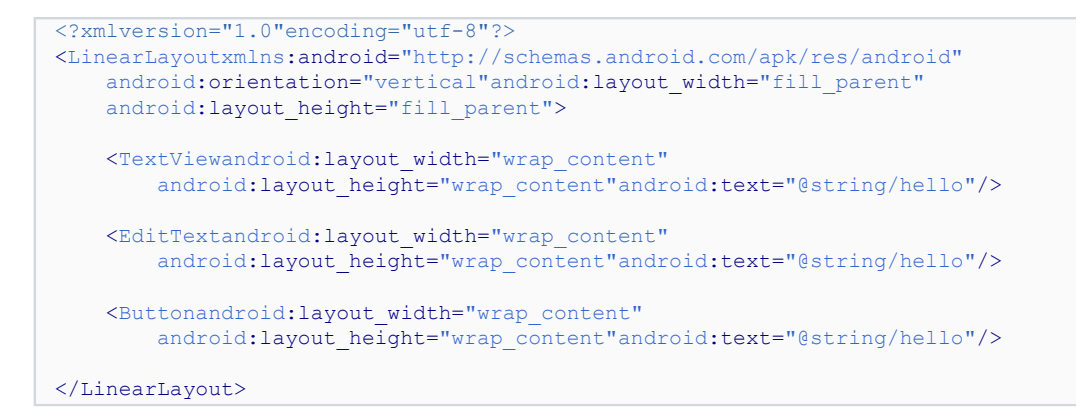

Voici comment définir ce nouveau style pour les textes :

```
<?xmlversion="1.0"encoding="utf-8"?>
<resources>
     <stylename="GreenText"parent="@android:style/TextAppearance">
        <itemname="android:textColor">@color/textColor</item>
         <itemname="android:textSize">@dimen/textSize</item>
        <itemname="android:textStyle">italic</item>
```
Les sources présentées sur cette page sont libres de droits et vous pouvez les utiliser à votre convenance. Par contre, la page de présentation<br>constitue une œuvre intellectuelle protégée par les droits d'auteur. Copyright encourez selon la loi jusqu'à trois ans de prison et jusqu'à 300 000 € de dommages et intérêts. Cette page est déposée à la SACD. <http://feanorin.developpez.com/tutoriels/java/introduction-styles-android/>

 $-4 -$ 

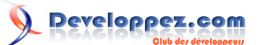

Introduction aux styles sous Android par Nazim Benbourahla

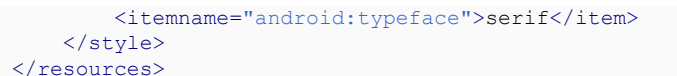

Puis il suffit de rajouter un attribut sur les textes dont vous souhaitez changer l'apparence.

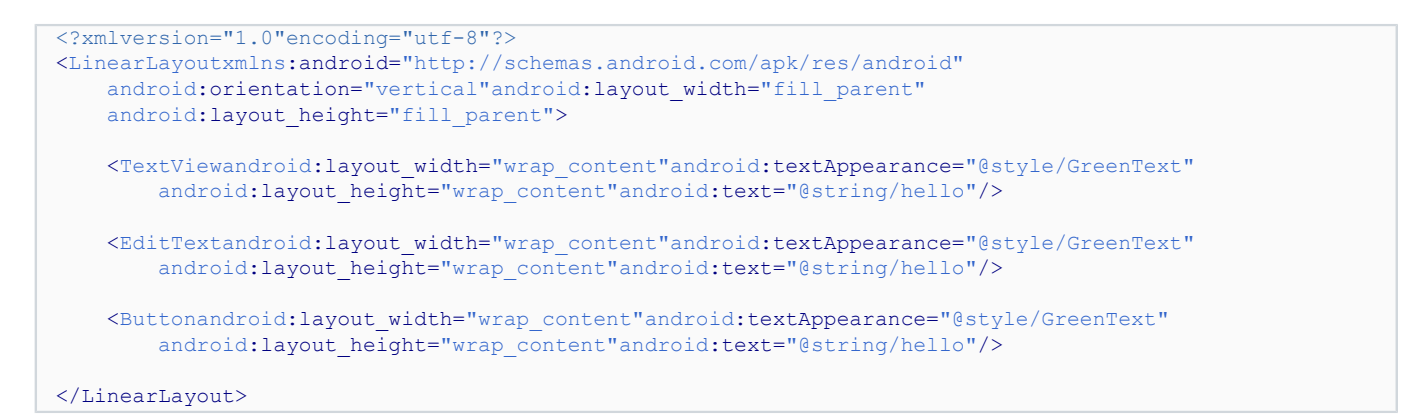

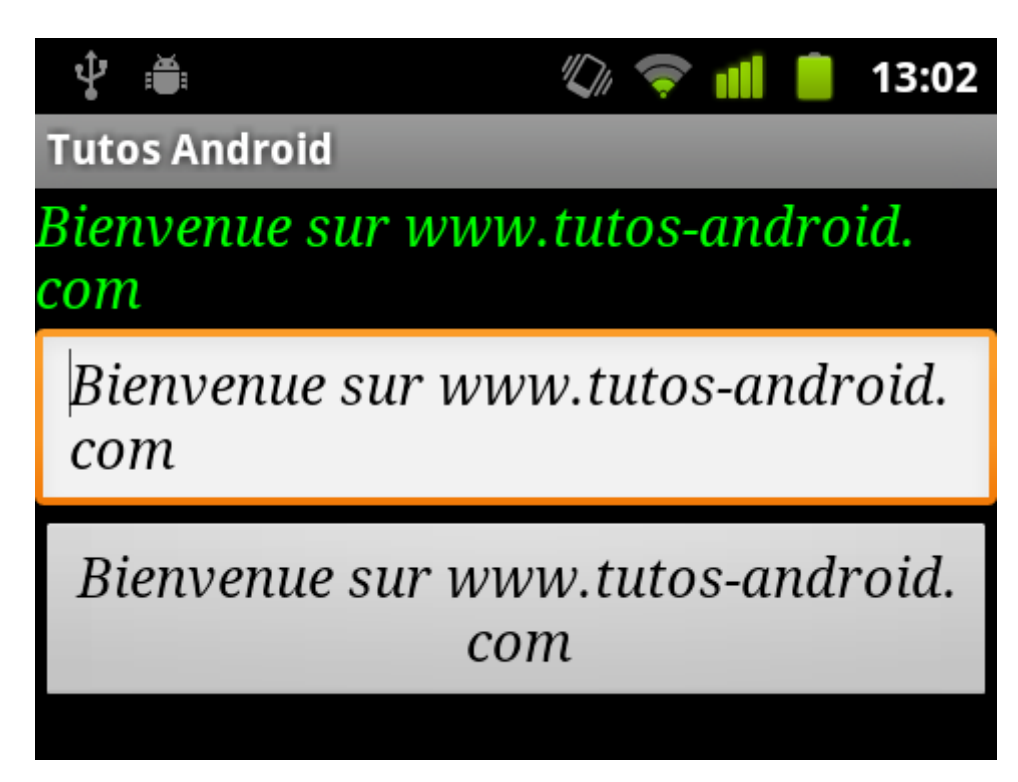

Vous pouvez aussi surcharger une apparence déja existante :

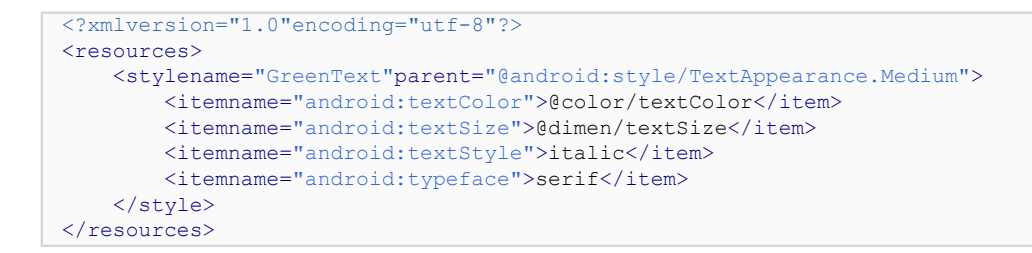

### <span id="page-4-0"></span>4 - Définir un style général pour votre application

Vous pouvez surcharger le style par défaut et ainsi appliquer tout un nouveau style à votre application.

Les sources présentées sur cette page sont libres de droits et vous pouvez les utiliser à votre convenance. Par contre, la page de présentation<br>constitue une œuvre intellectuelle protégée par les droits d'auteur. Copyright encourez selon la loi jusqu'à trois ans de prison et jusqu'à 300 000 € de dommages et intérêts. Cette page est déposée à la SACD. <http://feanorin.developpez.com/tutoriels/java/introduction-styles-android/>

- 5 -

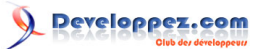

#### Introduction aux styles sous Android par Nazim Benbourahla

Voici un petit exemple :

```
<?xmlversion="1.0"encoding="utf-8"?>
<resources>
    <stylename="MyCustomTheme"parent="android:Theme.Light.NoTitleBar">
         <itemname="android:textColor">@color/textColor</item>
         <itemname="android:textSize">@dimen/textSize</item>
        <itemname="android:textStyle">italic</item>
        <itemname="android:typeface">serif</item>
       <itemname="android:background">@color/background</item>
     </style>
</resources>
```
Dans ce cas, on peut surcharger ou non un thème déja existant sur Android. Vous pouvez rajouter le mot NoTitleBar à la fin du thème surchargé pour supprimer la TitleBar de votre application.

Une fois votre thème défini, il suffit d'ouvrir votre **AndroidManifest.xml** et modifier votre balise comme ci-dessous :

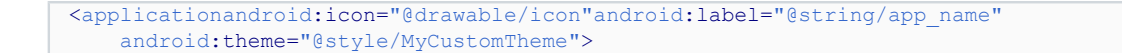

Voici le résultat obtenu :

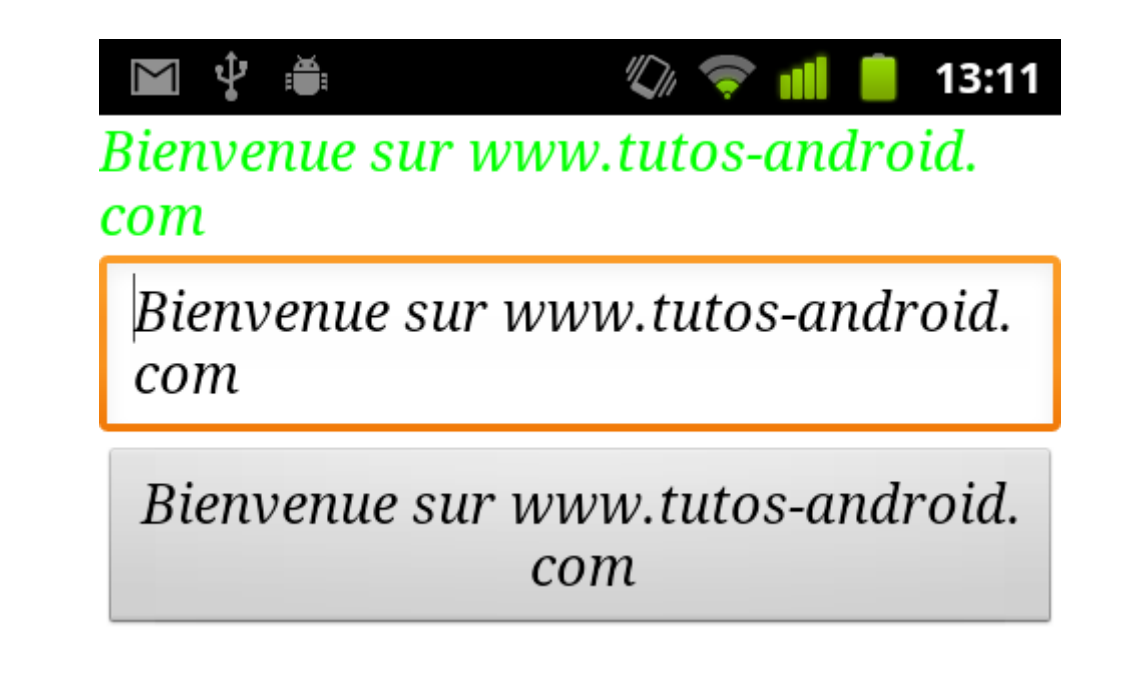

# <span id="page-5-0"></span>5 - Conclusion

Merci d'avoir lu ce tutoriel, en espérant qu'il vous ait facilité la compréhension du fonctionnement des styles et la personnalisation d'une application.

<span id="page-5-1"></span>6 - Remerciements

Je tiens à remercier tout particulièrement **[djibril](http://www.developpez.net/forums/u35657/djibril/)** qui a mis ce tutoriel au format Developpez.com. Merci également à **[Kaera](http://www.developpez.net/forums/u466958/kaera/)** d'avoir pris le temps de le relire et de le corriger.

# <span id="page-5-2"></span>- Liens

#### **[Tutoriel origine sur Tutos-Android](http://www.tutos-android.com/gestion-rotation-android)**

- 6 -

Les sources présentées sur cette page sont libres de droits et vous pouvez les utiliser à votre convenance. Par contre, la page de présentation<br>constitue une œuvre intellectuelle protégée par les droits d'auteur. Copyright encourez selon la loi jusqu'à trois ans de prison et jusqu'à 300 000 € de dommages et intérêts. Cette page est déposée à la SACD. <http://feanorin.developpez.com/tutoriels/java/introduction-styles-android/>